#### **Preparing for Installation**

### Getting to Know Windows

**Direct**SOFT32 Programming Software runs under 32-bit Windows operating systems (98/NT/2000/XP). Please take a moment to study your PC's reference manual on the operation of Windows 98/NT/2000/XP.

## Check Your PC Hardware Requirements

Please check the following requirements when choosing your PC configuration.

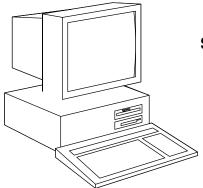

#### **System Requirements**

- Pentium/Celeron CPU, 333 MHx (or higher)
- Windows 98/2000/NT 4.0 or later, and all XP versions (No DOS, OS/2, Macintosh, Linux or Unix Versions, or 16 bit versions available)
- 32Mb free RAM
- 11Mb available hard drive disk space
- CD-ROM drive
- At least one unused serial communications port
- Color SVGA monitor

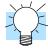

**Tip on Monitors:** Any size monitor will work, but larger monitors enhance the display capabilities of *Direct*SOFT32.

#### **Power Supply**

We highly recommend that you use power surge protection for the computer running *Direct*SOFT32. A quality surge protector will protect your computer from most surges and spikes however, an uninterruptible power supply (UPS) will provide the ultimate protection. A UPS provides complete isolation between the AC power source and the computer and has battery backup for blackout and brownout conditions.

## DirectSOFT32 package contents

Now is the time to review the contents of your *Direct*SOFT32 software package. You should have the following items:

- CD ROM
- Quick Start Manual
- Programming Manual
- License Agreement
- Registration Card

#### Installation of *Direct*SOFT32 Software

Step 1: Load the CD Insert the *Direct*SOFT32 CD into the CD drive.

Step 2: Review your options The CD will begin its auto-install feature. This CD also contains demo versions of other software products. You will see a screen that provides you with different options. You can browse the CD or install a program. When you are ready to install the program, click on that selection.

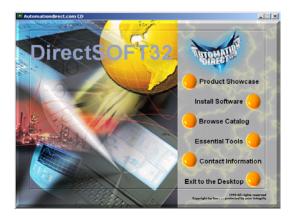

#### Step 3: Enter the Security Code

The product key code is located on a removable label attached to the outside of the *Direct*SOFT32 box. Remove the label and place it on the CD jewel case or a safe place of your choosing. Enter the product key code in the window and click the **OK** button.

**Note:** The key code must be entered exactly as it appears (dashes, spaces, capital letters, etc).

If you have entered the number incorrectly, the **OK** button will not be accessible.

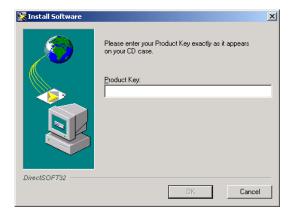

#### Step 4: Unpacking the software

The installation process begins by unpacking the information on the CD that corresponds to the security code entered. "Pop-up" windows will show you the status of the unpacking.

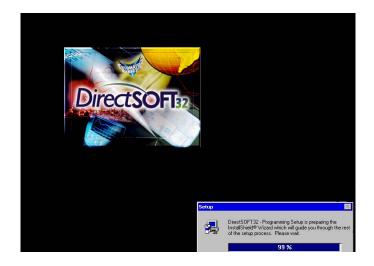

#### Step 5: End Other Windows Tasks

The installation issues a reminder to exit all other Windows applications. If you are unsure of the programs which might be running, press **Ctrl-Alt-Delete**, select the Task Manager and close the programs which are running. If everything is closed, click **Next** to continue.

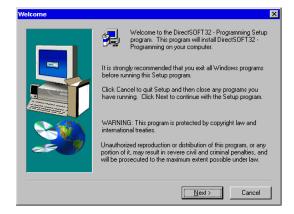

# Step 6: DirectSOFT32 License Agreement

The next screen displays the software license agreement. If you agree to the terms and conditions, click **Yes** to continue.

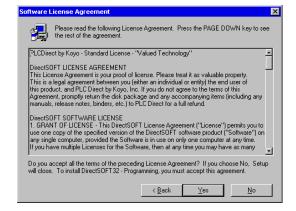

#### Step 7: Enter Your Name and Company

The next information required to enter is your name and the name of your company. This will register the software copy to you.

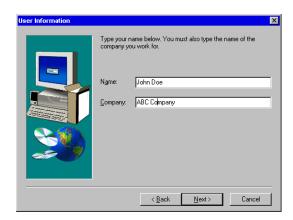

Step 8: Select Installation Directory The program destination folder selection dialog lets you choose the folder where the *Direct*SOFT32 files will be loaded.

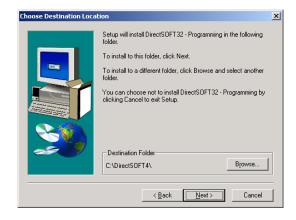

Step 9: Select Installation Type Chose the type of installation to have performed. The **Typical** install loads everything **Direct**SOFT32 has to offer (Program Files, Example Files, Help Files, Files). The **Custom** option lets you choose which features to install. The **Compact** option installs the Program Files only. Generally the choice will be **Typical** installation. Click on **Next** to begin the installation.

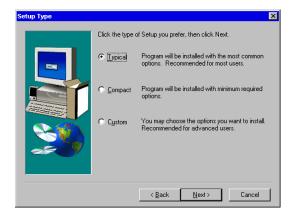

Step 10: Custom Installation If **Custom** installation is your choice, you will be prompted to select the features to be installed.

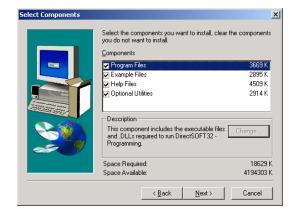

Step 11: Program Installation

Once the installation begins, the window below will appear to provide the status of the install.

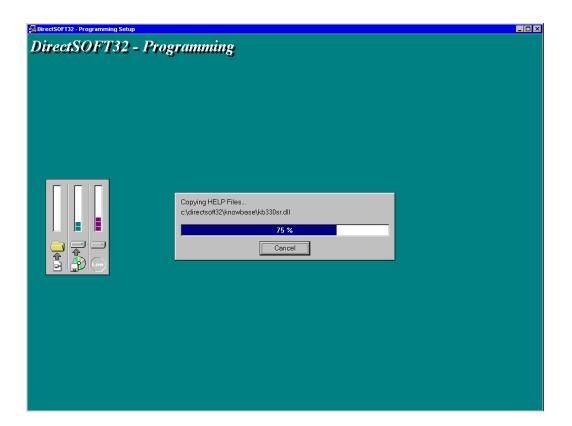

Step 12: CTRIO Workbench Installation After the *Direct*SOFT32 install status window reaches 100%, the screen will change to the CTRIO Workbench installation. The CTRIO Workbench is a utility used to setup the H2–CTRIO and H4–CTRIO modules. These are High–Speed Counter I/O modules offered as options for the DL205 and DL405 PLC families. This is an optional installation. If you do not want to install the CTRIO Workbench, simply click on **Cancel**. If you do chose to install it, click on **Next**. You will be asked the same questions which were asked for the *Direct*SOFT32 installation.

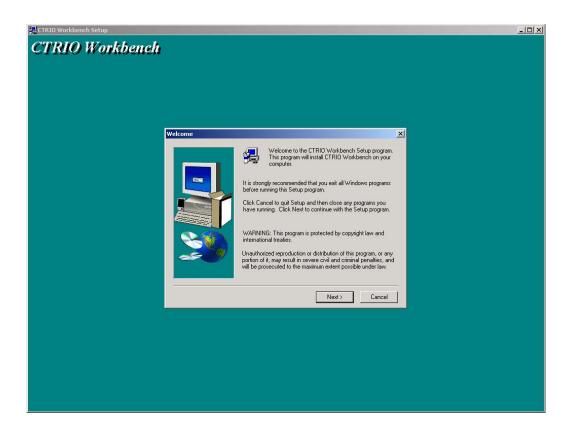

Step 13: ERM Workbench Installation Once the CTRIO Workbench installation is either finished or cancelled, the following ERM Workbench installation screen will appear. The ERM Workbench is a utility used to setup the Ethernet Remote Master modules, H2–ERM and H4–ERM. These modules are used to slave I/O over a high–speed Ethernet link. This too is an install option. If you do not want to install the ERM Workbench, simply click on **Cancel**. If you do chose to install it, click on **Next**. You will be asked the same questions which were asked for the **Direct**SOFT32 installation.

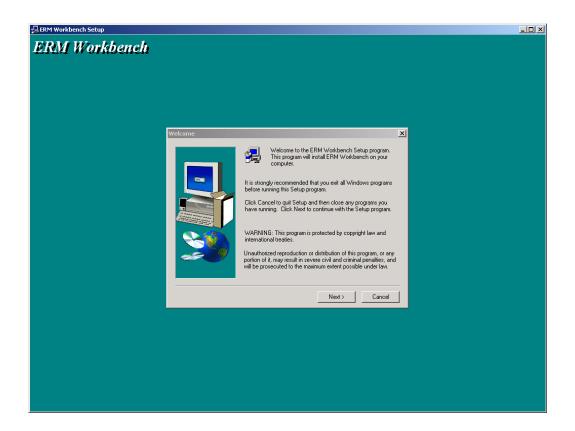

#### Step 14: Program Verification

After all of the software has been successfully installed, the Setup Complete window will appear. You can either check the options offered and click **Finish** or just click on **Finish**. The **Direct**SOFT32 software installation is now complete.

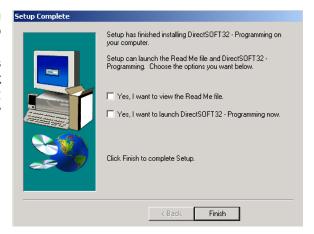